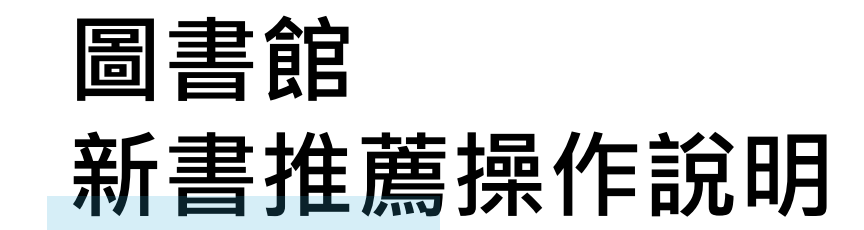

# **推薦新書時,需先登入個人校務系統帳號! 1.開啟圖書館入口網站,點選「借閱資料查詢」。**

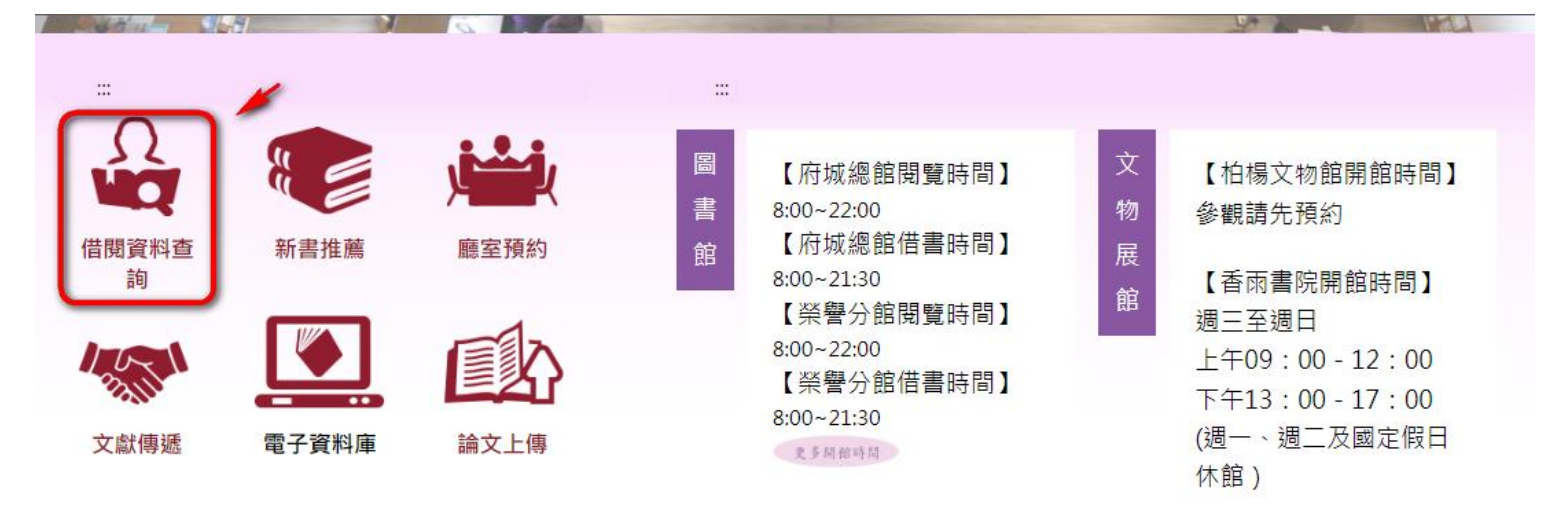

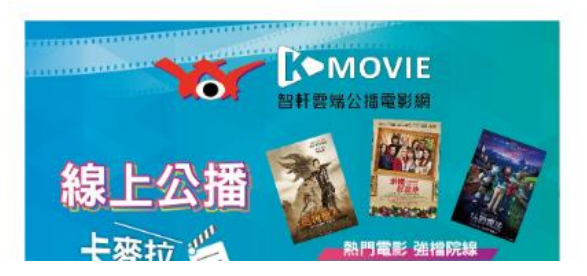

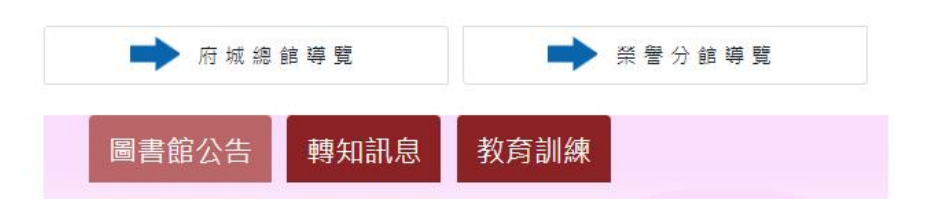

### **2.於圖書館登入服務頁面,登入個人校務系統帳號及密碼。**

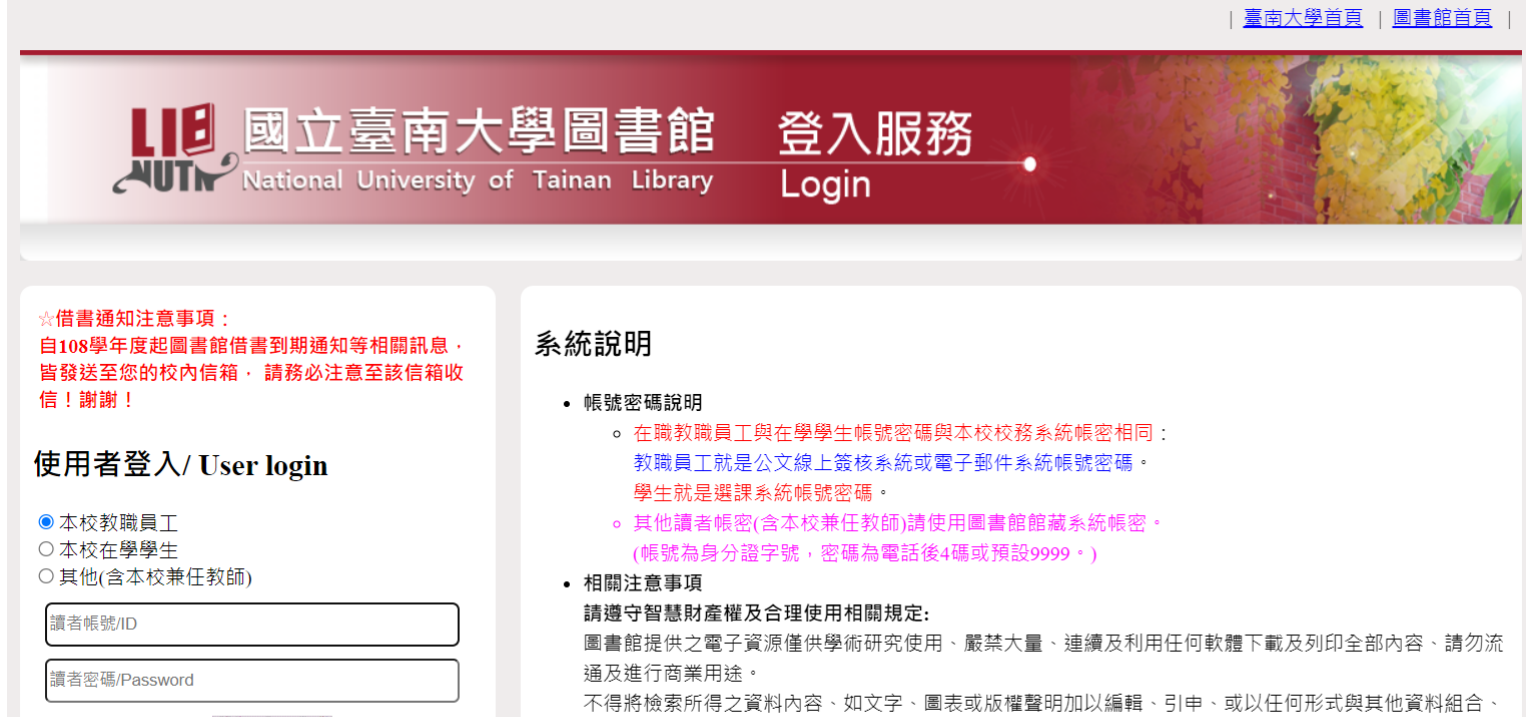

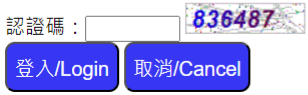

• 部分資料庫有上線人數限制、使用完畢請務必立即離線。

違反上述規定、致損及本校使用權、一經查證屬實、將處以停權處分、並由讀者自行負擔相關法律責任。

• 部分電子資源之帳號密碼註記於快顯視窗、請勿封鎖。

## **3.登入後,點選網頁右上角「推薦新書」。**

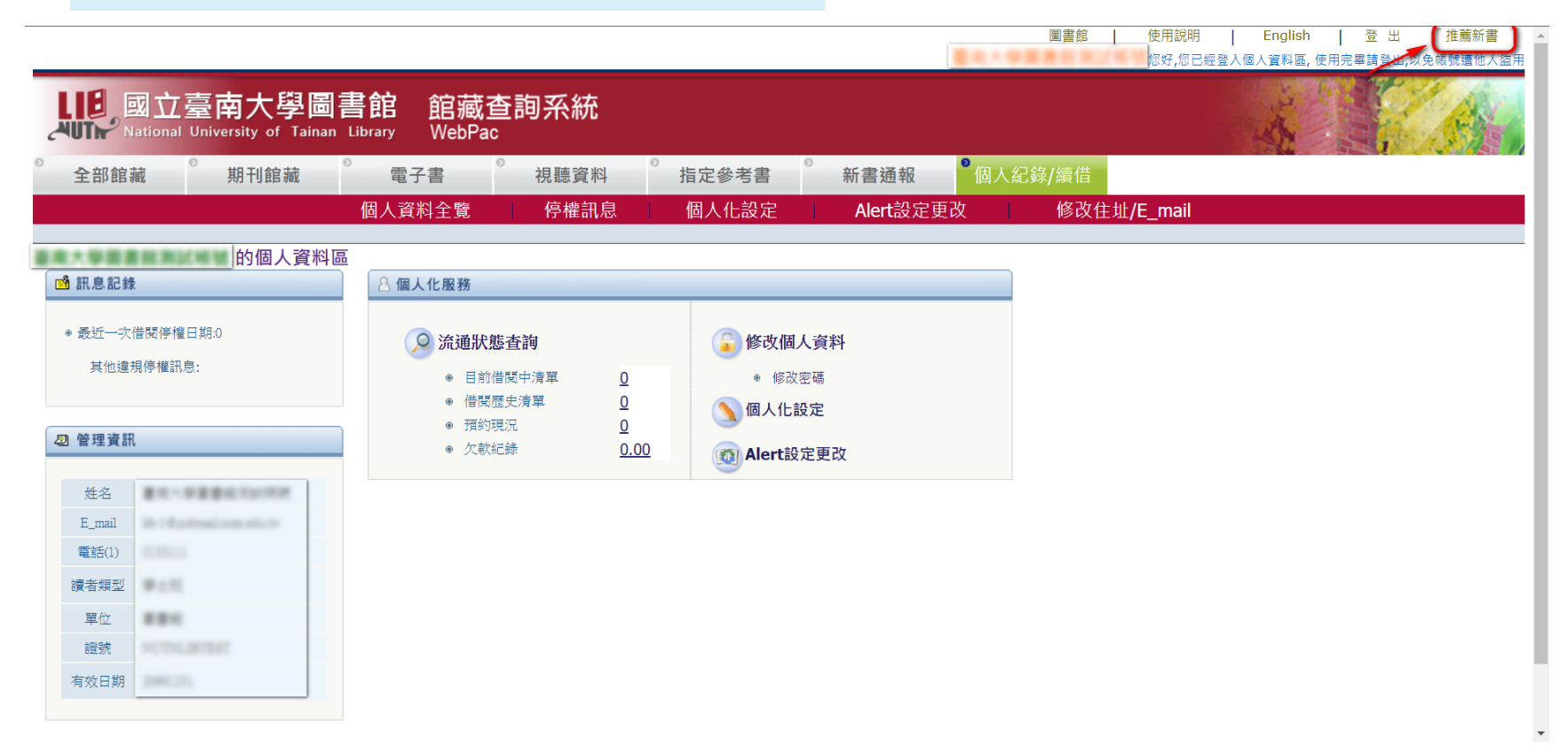

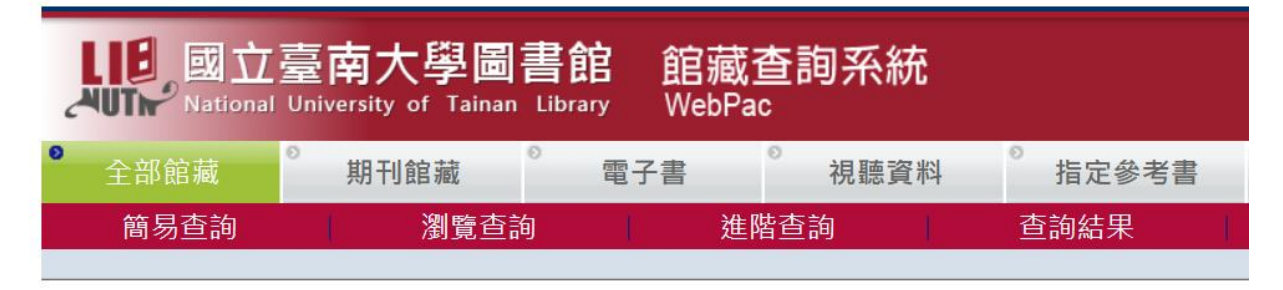

#### 圖書推薦

請先"查詢"確認本館是否已有此書

「\*」為必填欄位、書目資料請儘量填寫完整.

推薦圖書經核可後方購買。

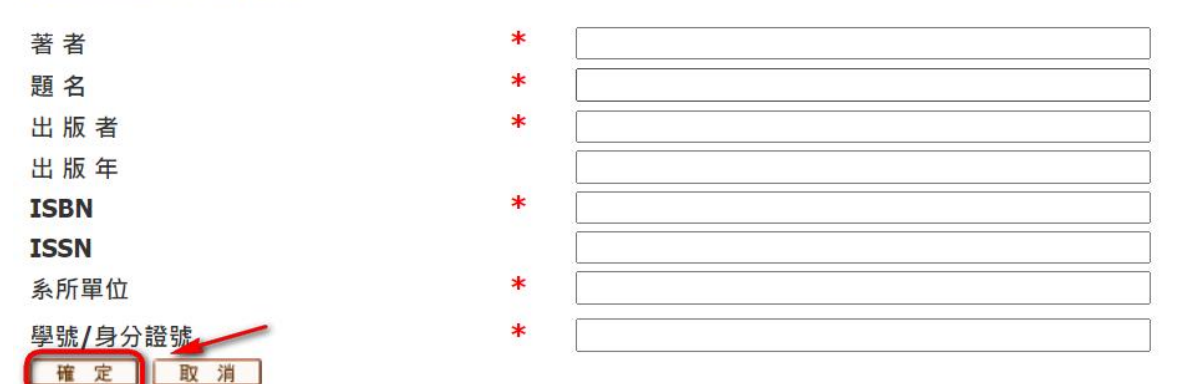

# **5. 看到「讀者推薦資料已成功送出」後,代表讀者推薦資料已成功發給圖書館。**

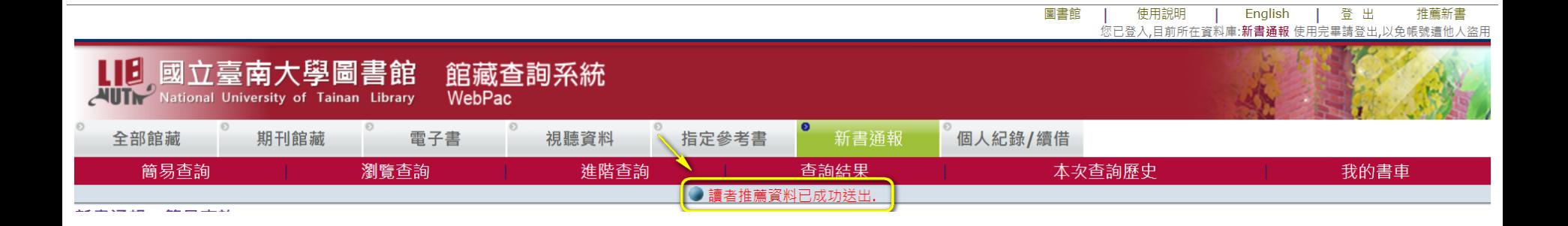

6.推薦新書採購入館時,將統一公告於圖書館入口網「新書通報」頁面。

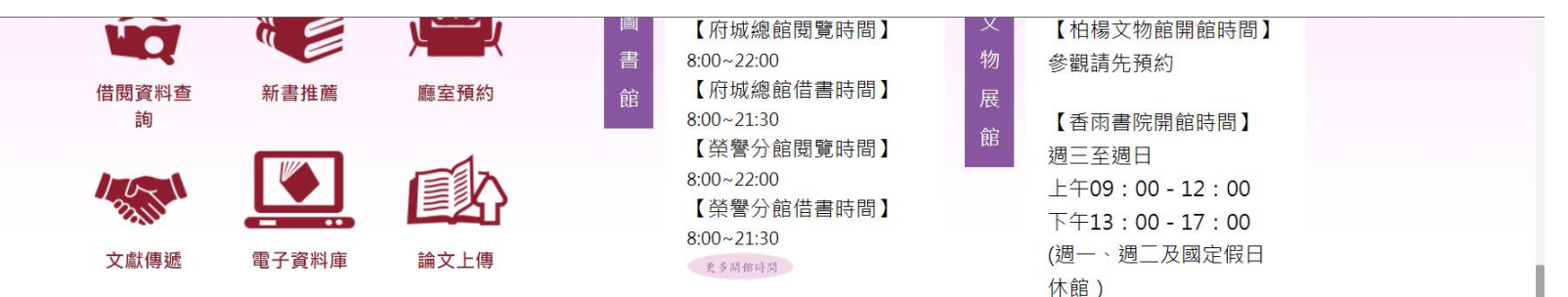

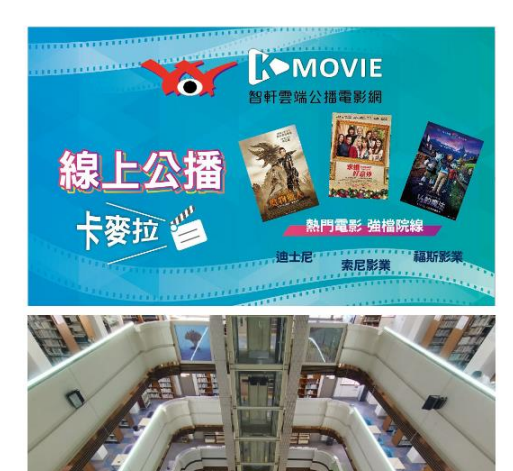

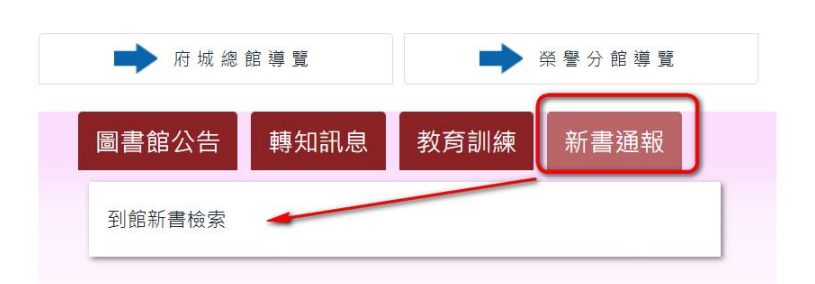

 $\sim$ 

### 7.在圖書館入口網「新書通報」頁面,點選「到館新書檢索」(需登入校務系統帳 號),可查詢目前在館新書資料。

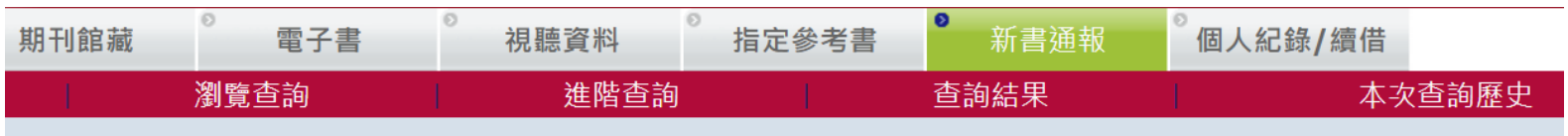

#### 使用方式

1.可直接複製下方的網址訂閱最近7天的新書涌報資料

o RSS 最近七天的新書通報

2. 直接使用下方條件查詢新到館藏

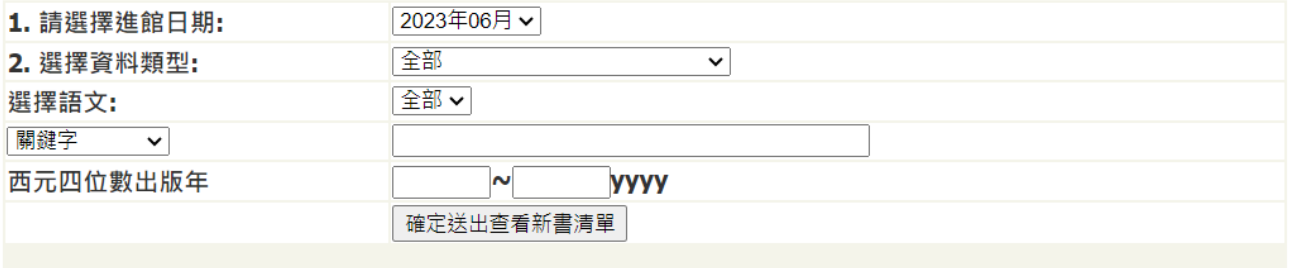

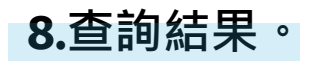

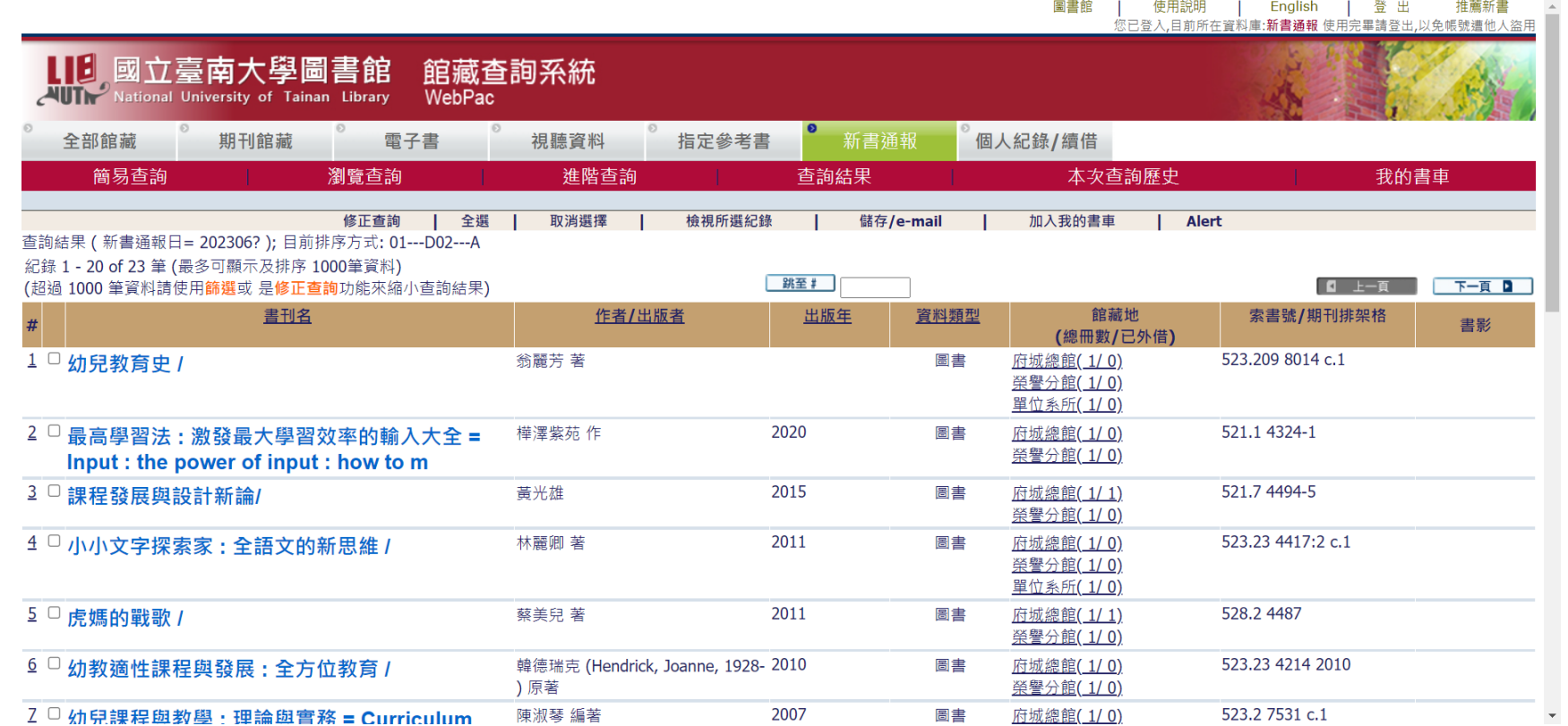